問い合わせ先

メーカ名、部署名:三菱自動車工業株式会社 サービスエンジニアリング部

メールアドレス: service.sst@mitsubishi-motors.com

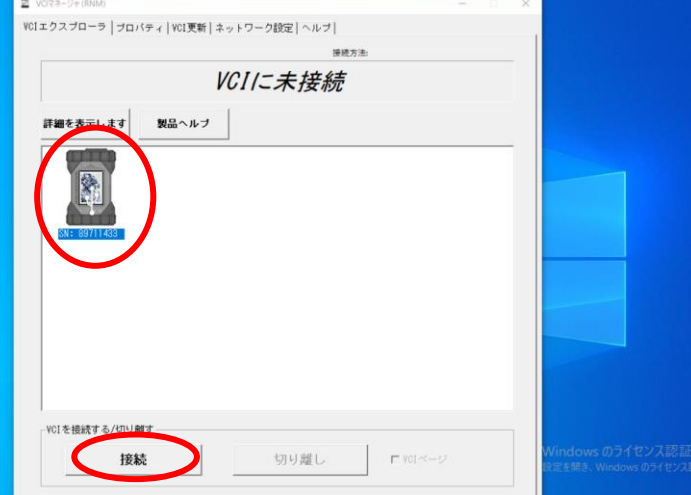

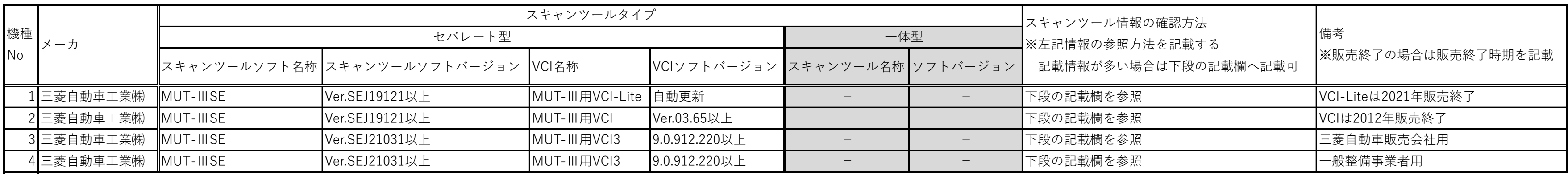

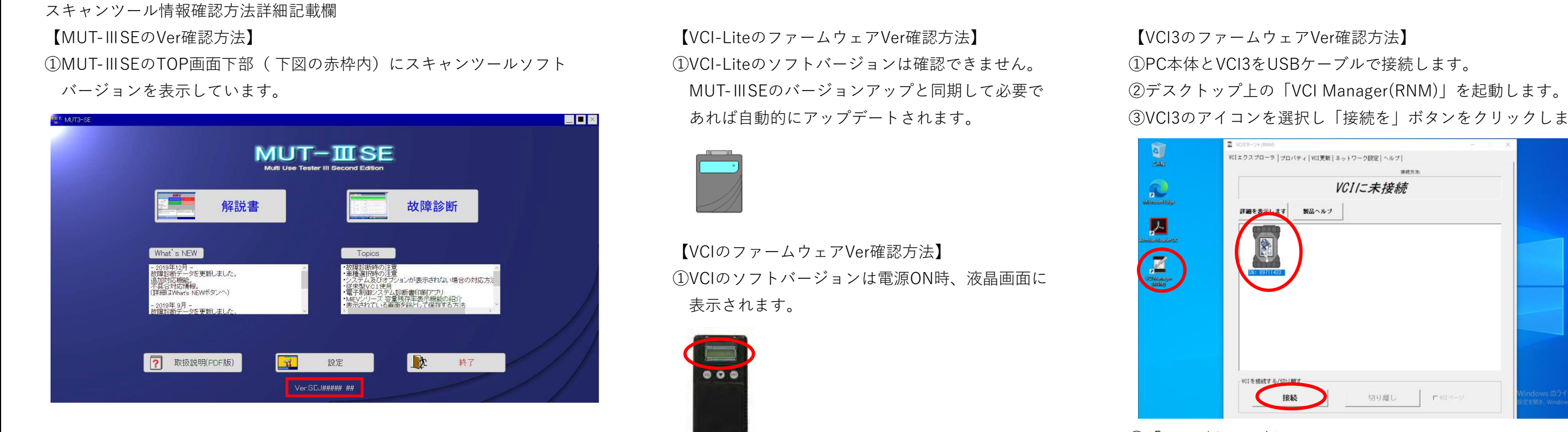

あれば自動的にアップデートされます。 ③VCI3のアイコンを選択し「接続を」ボタンをクリックします。

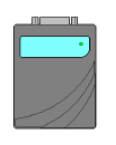

 【VCIのファームウェアVer確認方法】 ①VCIのソフトバージョンは電源ON時、液晶画面に 表示されます。

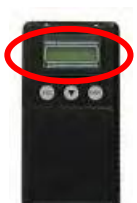

④「VCI更新」タブをクリックします。

⑤「現在のVCIソフトウェアのバージョンと状況」にバージョン

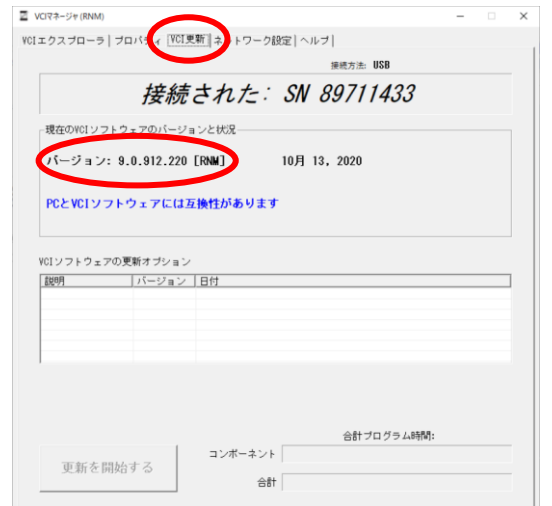

が表示されます。

 $\blacksquare$ 

**R** 

 $\mathbf{E}$ 

E

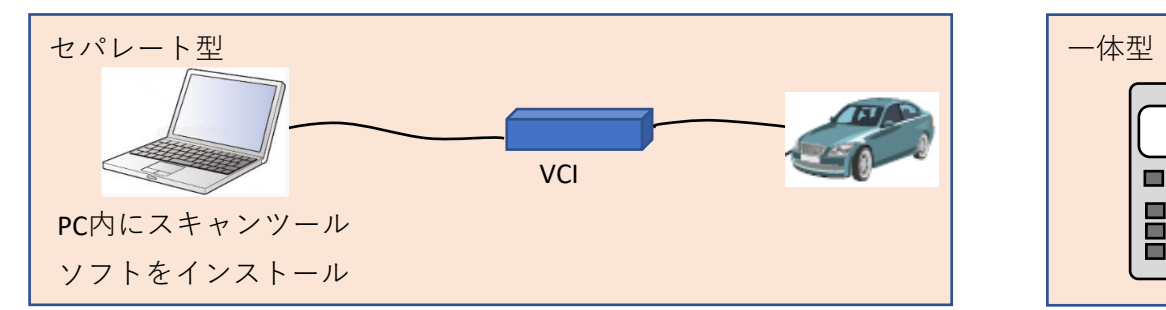

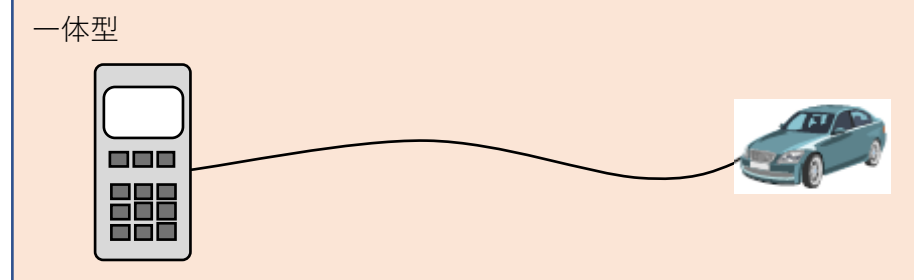